# Инструкция по внесению массовых социально значимых услуг (МСЗУ) в Реестр государственных и муниципальных услуг (РГУ) – pgusakha.ru

- 1. [Что такое РГУ](#page-1-0)?
- 2. [Как получить доступ?](#page-2-0)
- 3. Принять во внимание! [Обязательный раздел для ознакомления](#page-3-0).
- 4. [Создание типовой услуги](#page-4-0) из перечня МСЗУ.

ЕСЛИ ПОЯВЛЯЮТСЯ ОШИБКИ:

5. [Редактирование ранее заведенной услуги из перечня МСЗУ](#page-11-0).

Исчерпывающая информация по МСЗУ расположена на сайте [https://smev.sakha.gov.ru/?page\\_id=201,](https://smev.sakha.gov.ru/?page_id=201)

в том числе по соответствующим блокам (внизу страницы портала):

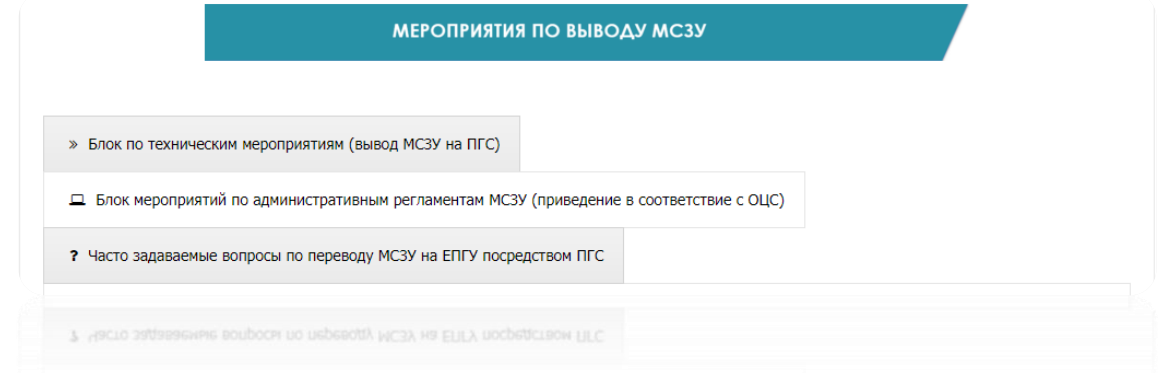

# 1. Что такое РГУ:

<span id="page-1-0"></span>Это региональная государственная информационная система "Реестр государственных и муниципальных услуг (функций) Республики Саха (Якутия)" расположенная по адресу в сети интернет pgusakha.ru

Положение, порядок формирования и ведения РГИС «Реестр государственных и муниципальных услуг (функций) Республики Саха (Якутия)» утверждены Указом Президента Республики Саха (Якутия) от 04.12.2009 №1686 (в ред. от 03.12.2018) «О Реестре государственных и муниципальных услуг (функций) Республики Саха (Якутия)».

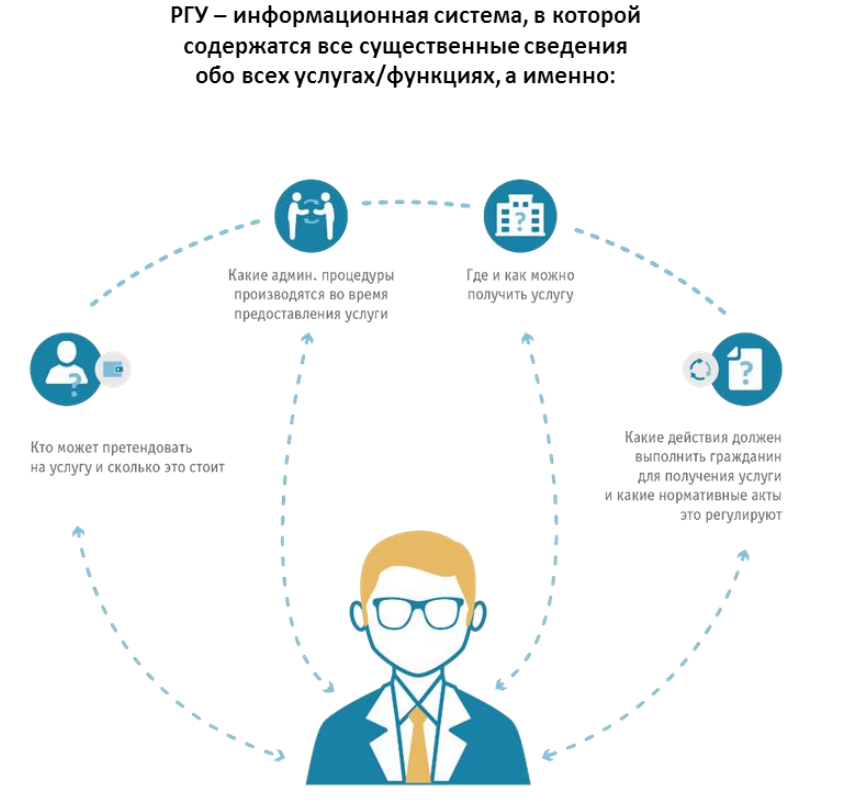

Реестр государственных и муниципальных услуг (функций) создан по заказу Минэкономразвития России для использования в качестве единого источника достоверных сведений об услугах и функциях, предоставляемых и исполняемых органами государственной власти и местного самоуправления Российской Федерации.

РГУ - ключевой элемент электронного правительства и источник сведений об услугах и функциях для многих информационных систем. Основными системами-потребителями сведений является ЕПГУ (Портал государственных услуг РФ), ГАС Управление. Единый реестр проверок. ФГИС ДО.

РГУ консолидирует сведения обо всех услугах/функциях, предоставляемых на территории РФ, а также сведения об органах государственной власти/организациях, ответственных за их предоставление (исполнение).

ТЕХНИЧЕСКАЯ ПОДДЕРЖКА РГУ осуществляется ГБУ РС(Я) «Республиканский центр инфокоммуникационных технологий», путем подачи заявок на номер телефона Единой службы технической поддержки (ЕСТП) +7 (4112) 398-000.

МЕТОДИЧЕСКАЯ ПОДДЕРЖКА РГУ осуществляется уполномоченной организацией по мониторингу - ГАУ «Многофункциональный центр предоставления государственных и муниципальных услуг в Республике Саха (Якутия)» по номеру телефона +7 (4112) 506-146.

Оператор РГУ – Министерство экономики Республики Саха (Якутия).

ЭТО ВАЖНО: Услуги внесённые в РГУ автоматически появляются в государственной автоматизированной информационной системе (ГАС) «Управление». Поэтому будьте внимательны при работе в РГУ и создании услуг во избежание дублирования сведений в отчетах.

# 2. Как получить доступ в РГУ:

<span id="page-2-0"></span>Для получения доступа для работы в РГУ РС(Я), размещенному по адресу pgusakha.ru, необходимо направить заявку в адрес ГБУ РС(Я) «РЦИТ» через Единую систему электронного документооборота Республики Саха (Якутия) (ЕСЭД), заявка должна содержать:

- официальное письмо «О доступе к pgusakha.ru» за подписью главы администрации/руководителя органа власти;
- скан-копию распоряжения или внутреннего приказа организации о назначении ответственного должностного лица для работы в РГУ РС(Я);
- заполненную форму заявки.

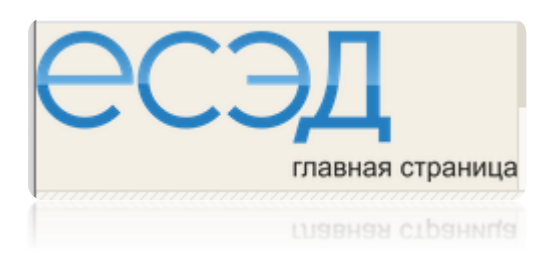

В ЕСЭД - При отправлении заявки получателя (РЦИТ) выбираете по внутреннему справочнику (человек в костюме во вкладке Адресаты) и также рекомендуем поставить в получатели адресата: Саввинова Анна Петровна (заместитель начальника управления информационных систем РЦИТ).

Если НЕТ ЕСЭД - Если возможности отправки письма с заявкой по ЕСЭД нет, указанное выше (письмо + приказ + форму заявки) можно направить на адрес электронной почты [rcit@rcitsakha.ru](mailto:rcit@rcitsakha.ru)

> Форма заявки и дополнительная информация расположены здесь: <https://www.rcitsakha.ru/ru/business/support/rgmu/>

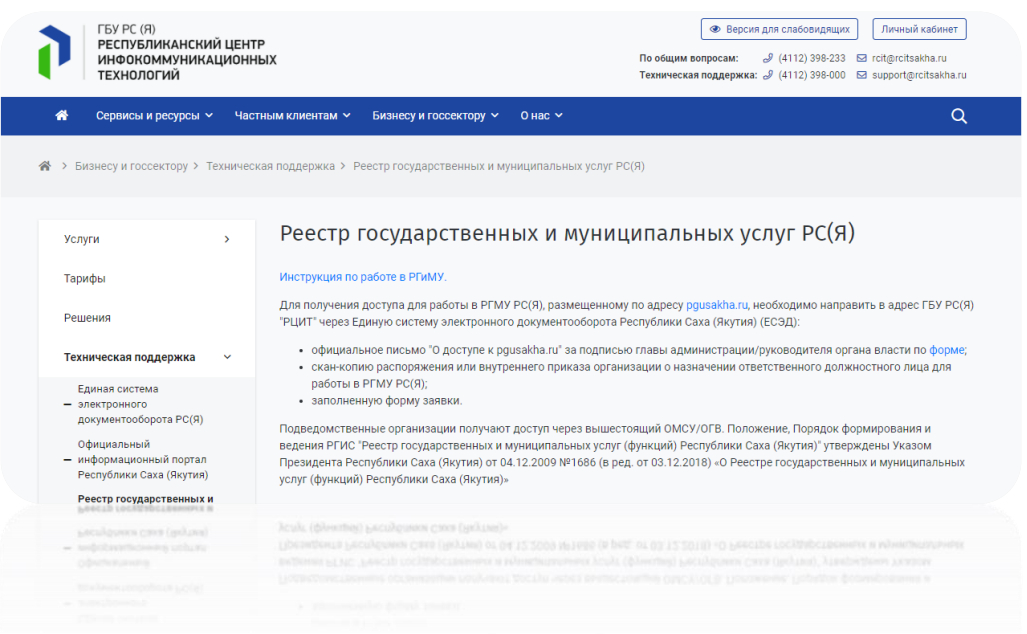

# 3. Принять во внимание! Обязательный раздел для ознакомления.

<span id="page-3-0"></span>Услуги внесённые в РГУ автоматически появляются в государственной автоматизированной информационной системе (ГАС) «Управление». Поэтому будьте внимательны при работе в РГУ и создании услуг, во избежание дублирования сведений в отчетах, поэтому:

3.1 Проверьте, были ли ранее внесены услуги - в соответствующей вкладке «УСЛУГИ», при этом, обратите внимание на то, что наименования услуг могут быть в разном изложении (в каком были внесены).

#### 3.2 Просмотрите статусы услуг:

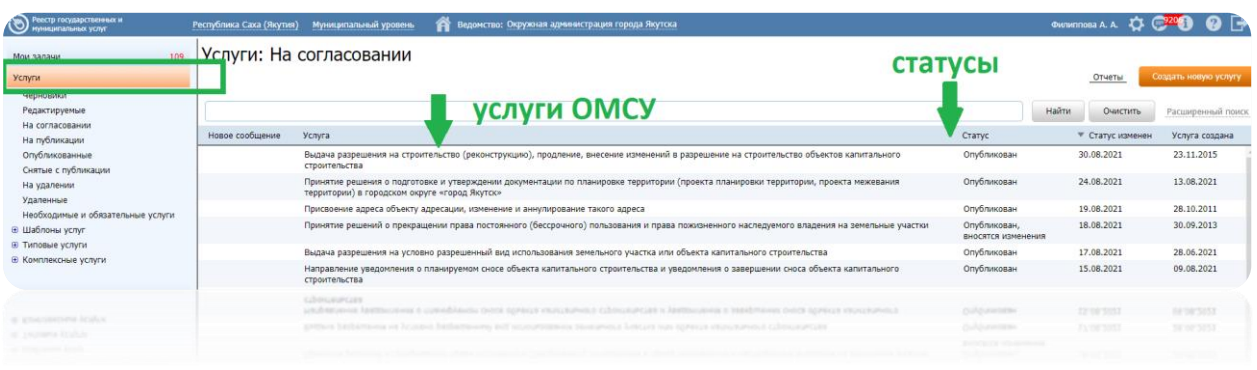

3.3 В случае, если у Вас есть ранее заведенные услуги в РГУ из перечня МСЗУ со статусами:

- «опубликован»
- «опубликован, вносятся изменения»
- «опубликован, изменения отклонены»

, то необходимо внести сведения в ней же, в самой услуге (см. раздел 5).

В случае невозможности редактирования, необходимо связаться с МФЦ по номеру телефона +7 (4112) 506-146, для возврата услуги на редактирование. Кроме того, если услуга была ранее уже «опубликована» - обязательно запишите дату начала предоставления услуги.

3.4 В случае, если у Вас есть ранее заведенные услуги в РГУ из перечня МСЗУ, *со статусами:*

- «новый»
- «не согласован»

, то такие услуги можно удалить (только такие!) и создать новую услугу (см. раздел 4).

3.5 В отчетные формы необходимо вносить код ФРГУ – это идентификатор услуги, который указан в правом верхнем углу, в самой услуге:

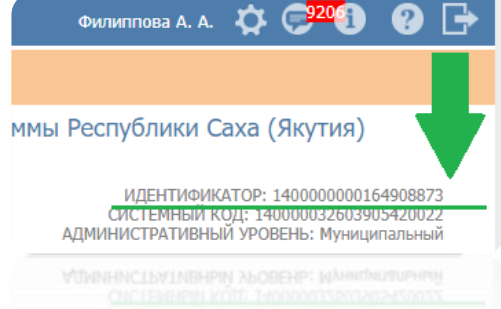

Также при наличии вопросов и получения консультации касательно работы с услугой в РГУ будьте готовы назвать идентификатор услуги при обращении в МФЦ (+7 (4112) 506-146).

<span id="page-4-0"></span>4. Создание типовой услуги из перечня МСЗУ.

Шаг 1. Выберите вкладку «УСЛУГИ» и далее в правом верхнем углу нажмите на «СОЗДАТЬ НОВУЮ УСЛУГУ»:

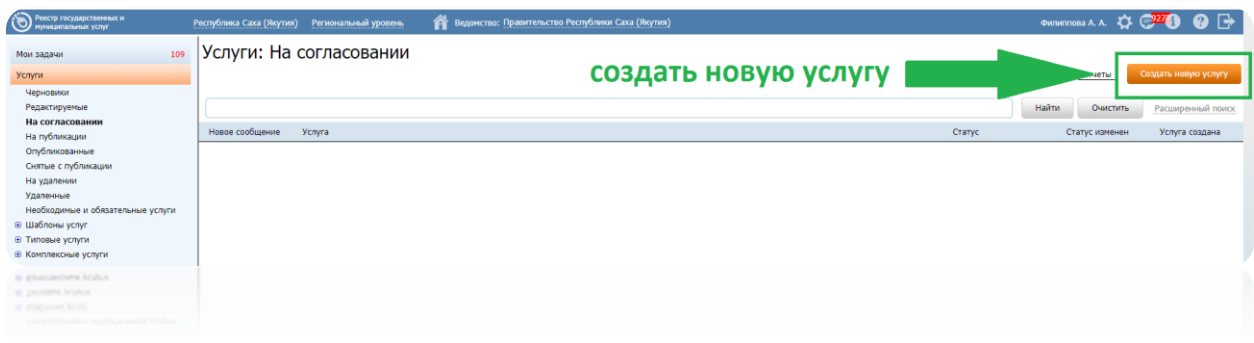

Шаг 2. Во вкладке «Основные сведения» проставьте галочку «НА ОСНОВЕ ТИПОВОЙ УСЛУГИ», после чего появится иконка «Выбрать». **Д** Выбрать

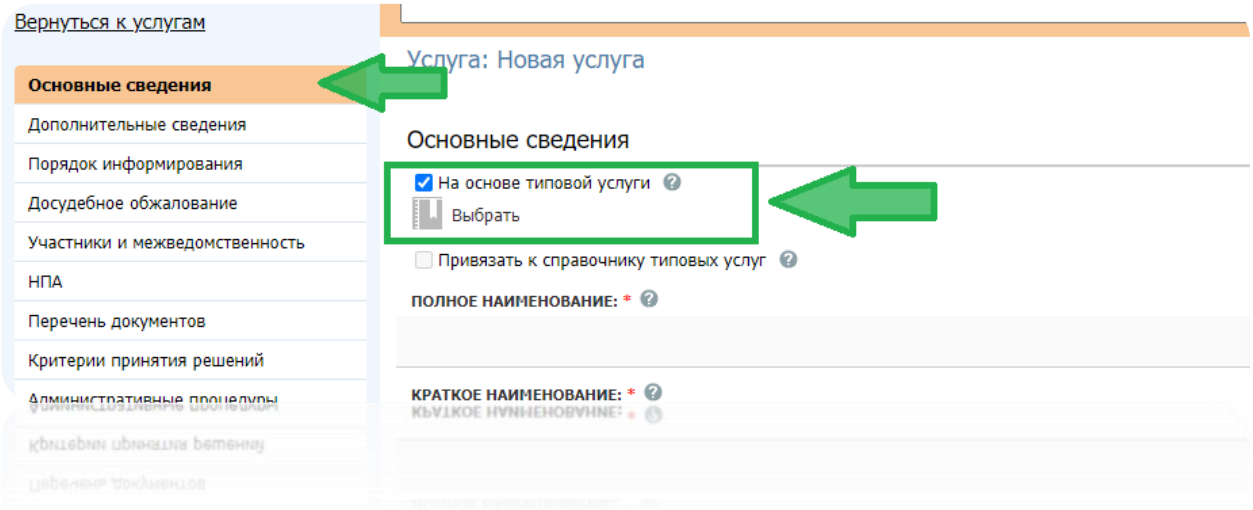

Шаг 3. После нажатия на иконку «Выбрать» - откроется окно «Типовые услуги», где нужно выбрать соответствующую услугу из списка. Далее появится окно «Подтвердите действие» нажмите «Да».

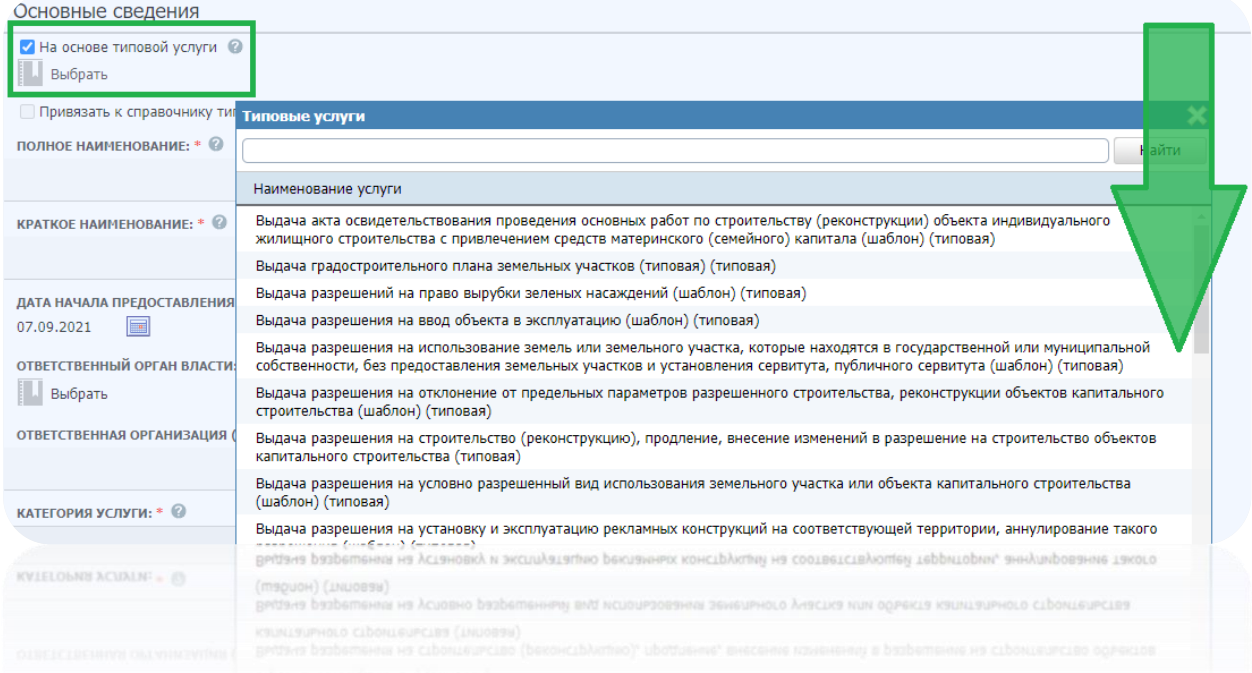

Шаг 4. Во вкладке «ОСНОВНЫЕ СВЕДЕНИЯ» в поле ОТВЕТСТВЕННЫЙ ОРГАН ВЛАСТИ нажмите на иконку «Выбрать».

Далее - откроется окно, где необходимо выбрать Ваш орган (ОМСУ). Далее - в поле ОТВЕТСТВЕННАЯ ОРГАНИЗАЦИЯ (УЧРЕЖДЕНИЕ) укажите соответственно отдел/организацию или администрацию, после чего НАЖМИТЕ НА СОХРАНИТЬ В НИЖНЕЙ ПАНЕЛИ.

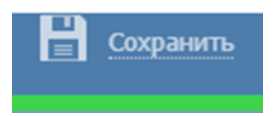

Шаг 5. Вернитесь во вкладку «ОСНОВНЫЕ СВЕДЕНИЯ» и уберите галочку «На основе типовой услуги» - начинаем редактировать услугу.

В текущей вкладке, в полях ПОЛНОЕ НАИМЕНОВАНИЯ и КРАТКОЕ НАИМЕНОВАНИЕ удалите слова в скобках (типовая/шаблон/создано по типовой и т.п.) и добавить наименование ОМСУ - ПРИМЕР: Установка информационной вывески, согласование дизайн-проекта размещения вывески на территории МО "Поселок Сангар" Кобяйского улуса (района) Республики Саха (Якутия).

«Дата начала предоставления» услуги, если ранее услуга не публиковалась - укажите дату текущего квартала.

> ДАТА НАЧАЛА ПРЕДОСТАВЛЕНИЯ: \* @ 12.11.2021 |

Шаг 6. В нижней панели страницы по середине нажмите «Редактировать», далее поочерёдно открывайте каждую вкладку с левой стороны (Основные сведения, Дополнительные сведения, Порядок информирования и т.д.) – по мере открытия вкладок, идентификатор заполнения сведений (нижняя панель) будет увеличиваться (от 0% до 89%).

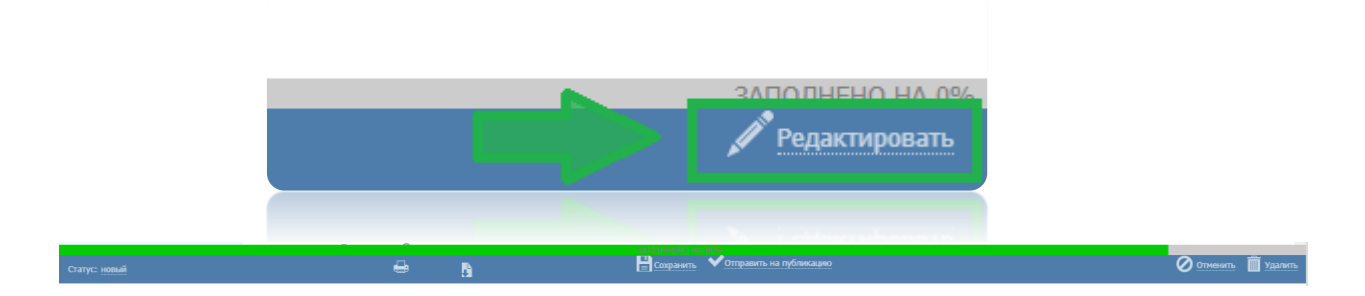

Шаг 7. Во вкладке «ДОПОЛНИТЕЛЬНЫЕ СВЕДЕНИЯ» в поле КЛАССИФИКАТОР УСЛУГ/ФУНКЦИЙ нажмите на иконку «Выбрать» и выберите в окне - «Услуги (функции), предоставляемые (исполняемые) муниципальными органами исполнительной власти».

В поле «АДРЕС В СЕТИ ИНТЕРНЕТ» укажите gosuslugi.ru. НАЖМИТЕ НА СОХРАНИТЬ В НИЖНЕЙ ПАНЕЛИ.

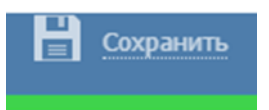

Шаг 8. Во вкладке «ПОРЯДОК ИНФОРМИРОВАНИЯ», заполните все поля: адрес электронной почты, центр телефонного обслуживания (номер телефона ОМСУ для получения консультаций по услуге), адрес места информирования (адрес отдела/организации или администрации).

Проставьте галочки в поле СПОСОБЫ ИНФОРМИРОВАНИЯ ЗАЯВИТЕЛЕЙ на все кроме «через СМИ».

В поле ДОПОЛНИТЕЛЬНЫЕ СВЕДЕНИЯ, ОТНОСЯЩИЕСЯ К ПОРЯДКУ ИНФОРМИРОВАНИЯ, укажите график работы, , после чего НАЖМИТЕ НА СОХРАНИТЬ В НИЖНЕЙ ПАНЕЛИ.

# Сохранить

Шаг 9. Во вкладке «ПОРЯДОК ИНФОРМИРОВАНИЯ» в поле ДОПОЛНИТЕЛНАЯ ИНФОРМАЦИЯ, скопируйте и вставьте этот текст:

Информация о порядке предоставления муниципальной услуги и услуг, которые являются необходимыми и обязательными для предоставления муниципальной услуги, размещаются на официальном сайте Администрации в сети Интернет, в региональной государственной информационной системе «Реестр государственных и муниципальных услуг (функций) Республики Саха (Якутия)», на ЕПГУ и (или) РПГУ, на информационном стенде Администрации, а также предоставляется непосредственно муниципальными служащими Отдела, сотрудниками ГАУ «МФЦ РС(Я)» в порядке предусмотренном разделом «Требования к порядку информирования о предоставлении муниципальной услуги» Административного регламента.

Далее НАЖМИТЕ НА СОХРАНИТЬ В НИЖНЕЙ ПАНЕЛИ.

Шаг 10. Во вкладке «УЧАСТНИКИ И МЕЖВЕДОМСТВЕННОСТЬ» нажмите на кнопку «Добавить еще», **Платибнить** еще

в открывшемся окне, в разделе «Остальные», по ключевым словам (найти) выберите ОГВ (все, по очередности), указанные в административном регламенте услуги, проставьте одну галочку на «Межведомственное взаимодействие». Далее НАЖМИТЕ НА СОХРАНИТЬ В НИЖНЕЙ ПАНЕЛИ.

Шаг 11. Во вкладке «НПА» нажмите внизу перечня на ПА Добавить еще

Далее, в открывшемся окне нажмите на «+ Создать»

Заполните верно сведения РАСПОРЯЖЕНИЯ (или постановления/приказа) об утверждении административного регламента.

Важно!!! также загрузить сам документ с текстом регламента одним файлом в формате .doc или .rtf.

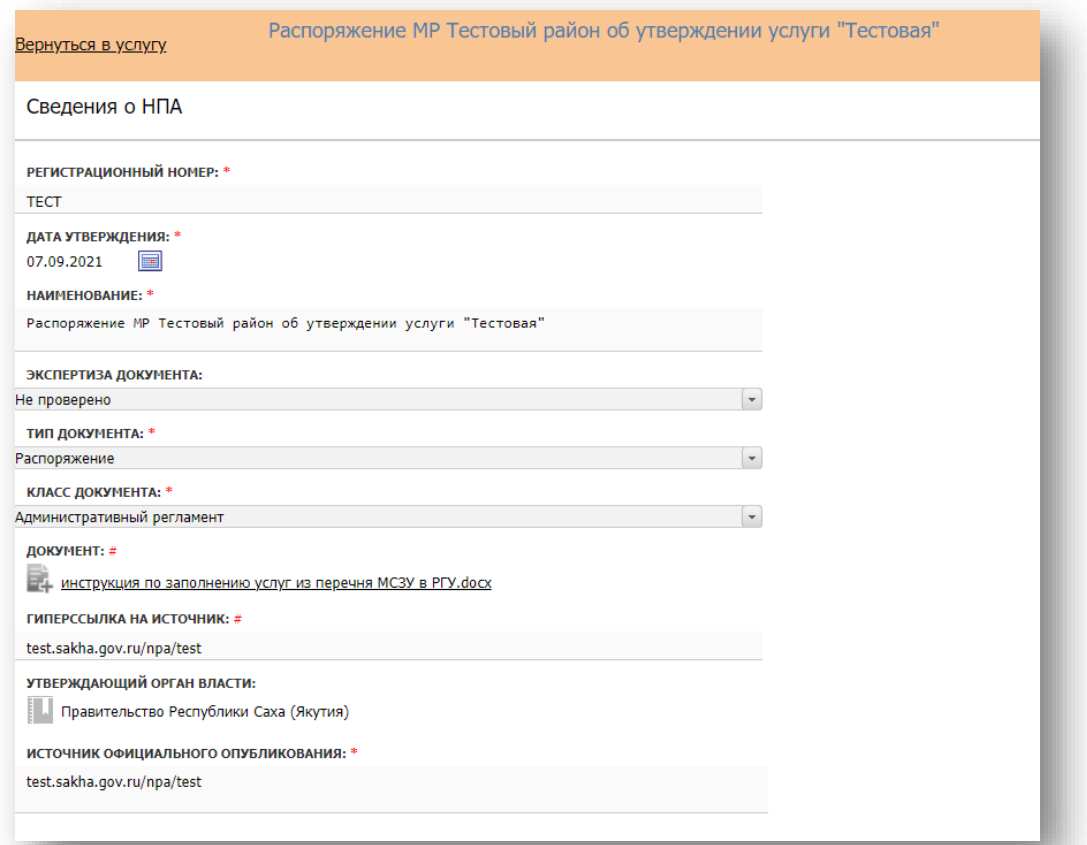

После заполнения полей нажмите на знак «Сохранить» в нижней панели страницы и еще раз «Сохранить», до тех пор пока не выйдет «Данные успешно сохранены». Далее, в верхнем левом углу нажмите на «Вернуться в услугу». После чего нажмите в окне на созданный документ, после чего в правом нижнем углу нажмите - «V Выбрать».

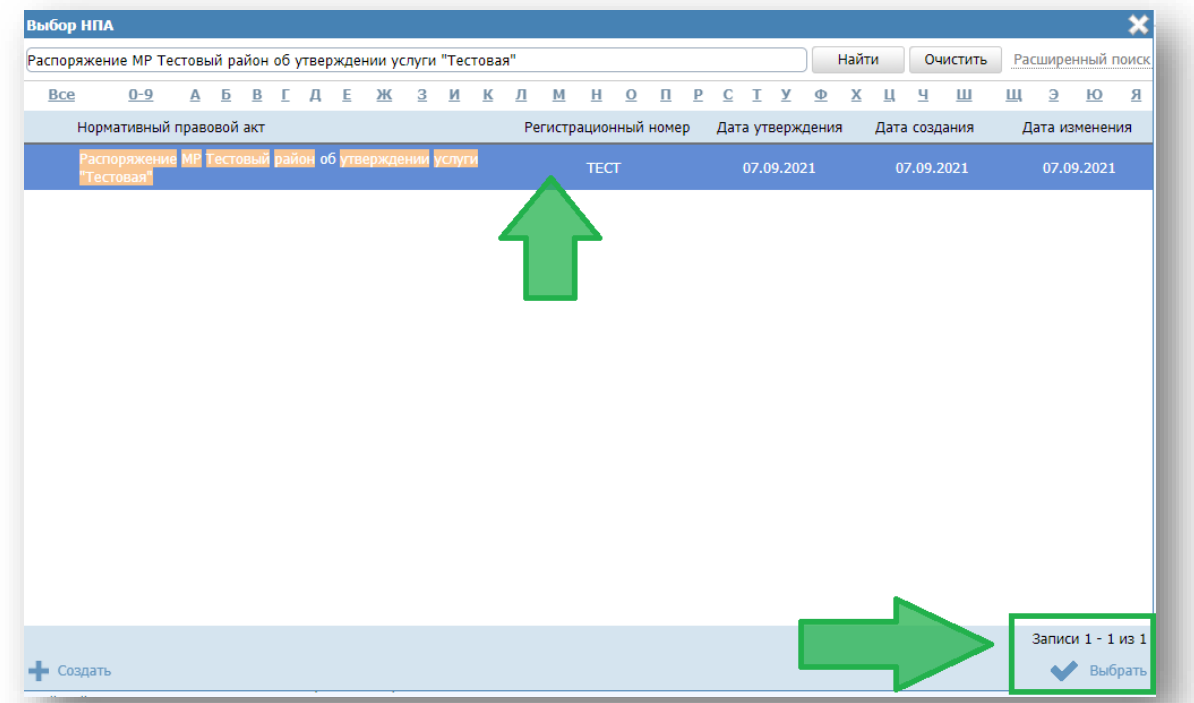

Проверьте, появился ли в перечне Ваш созданный документ (нумерация сбивается) и НАЖМИТЕ НА СОХРАНИТЬ В НИЖНЕЙ ПАНЕЛИ.

Шаг 12. Во вкладке «АДМИНИСТРАТИВНЫЙ РЕГЛАМЕНТ» проставьте галочку «Административный регламент утвержден», далее появится кнопка «Выбрать», перейдите в окна выбора документа:

а) нажмите «Расширенный поиск»;

б) введите регистрационный номер документа и дату утверждения, который указывали в Шаге 11;

в) проставьте галочку внизу окошка «Отображать непроверенные документы» и нажмите «Найти», выберите Ваш документ.

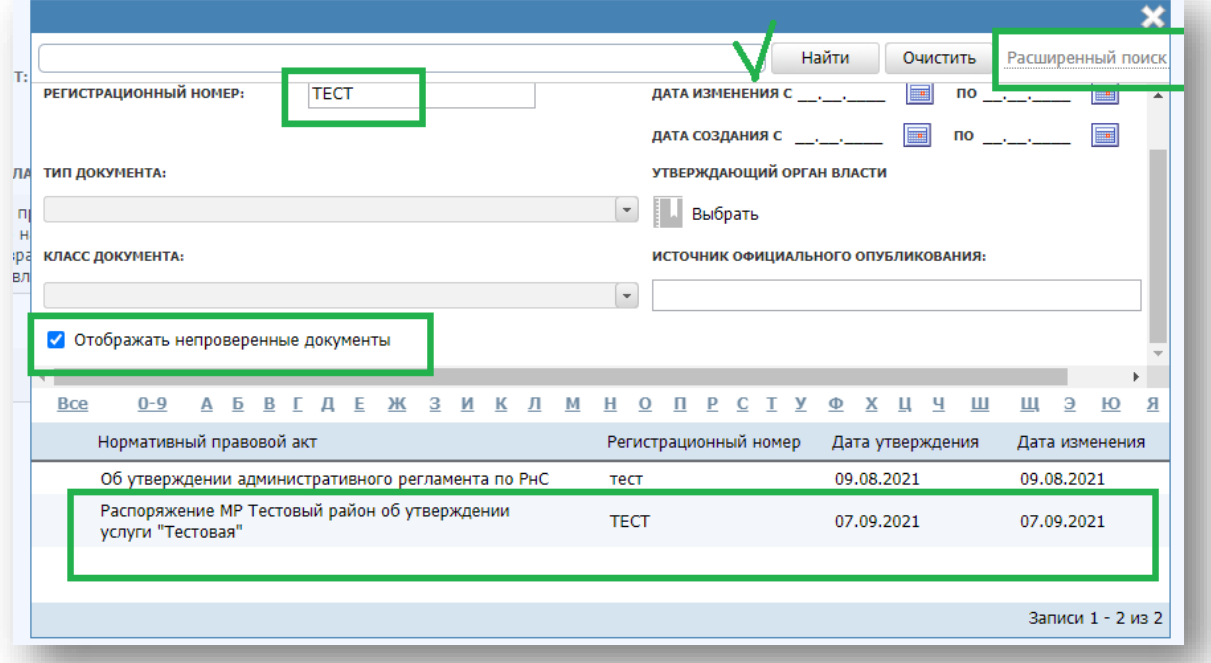

Далее нужно заполните поля ПРЕДМЕТ РЕГУЛИРОВАНИЯ РЕГЛАМЕНТА и ТЕКСТ РЕГЛАМЕНТА:

а) нажмите на поле

б) скопируйте и вставьте тексты в соответствующих окна, это:

Отдельно ПРЕДМЕТ РЕГУЛИРОВАНИЯ РЕГЛАМЕНТА – из соответствующего пункта регламента ( 1.1.1.)

Отдельно ТЕКСТ РЕГЛАМЕНТА - начиная от раздела I (общие сведения) до конца регламента !без приложений.

в) нажмите «Сохранить» и окно закроется.

### НАЖМИТЕ НА СОХРАНИТЬ В НИЖНЕЙ ПАНЕЛИ.

ИТОГО: идентификатор заполнения должен стать 100%!

После чего направляете на согласование (по середине в нижней панели)

1. Далее выйдет окно «КОММЕНТАРИЙ» - можете в нем прописать любой комментарий, к примеру «услуга МСЗУ».

2. Далее выйдет окно «Подписание данных» - нажимаете НЕТ.

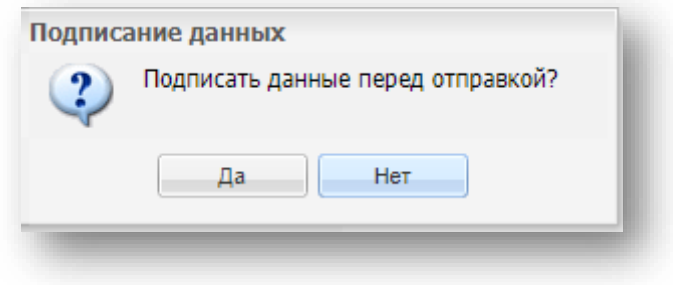

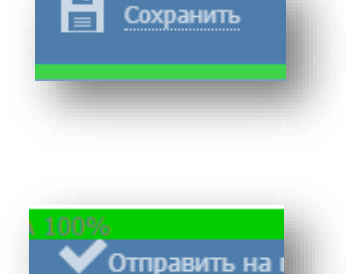

3. Статус изменится на «НА ВНУТРЕННЕМ СОГЛАСОВАНИИ», т.е. проходит проверку в МФЦ, далее в Министерстве экономики - конечный статус должен быть «ОПУБЛИКОВАНО».

4. При наличии замечаний услуга будет возвращена Вам на доработку со статусами «НЕ СОГЛАСОВАН», «ОТКАЗ В ПУБЛИКАЦИИ», «.., ИЗМЕНЕНИЯ ОТКЛОНЕНЫ».

Нажмите на статус (в нижнем левом углу) и ознакомьте с комментарием в открывшемся окне:

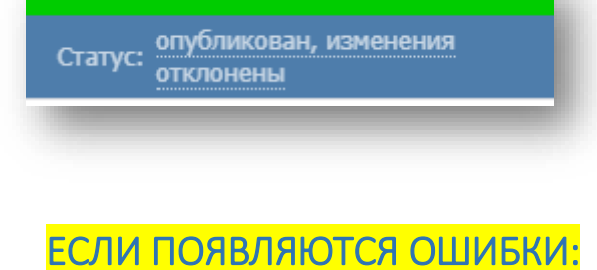

1. Ошибки отображаются в нижней панели с восклицательным знаком:

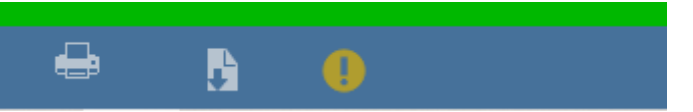

2. Нажав на который, откроется окно с возможностью перехода на него:

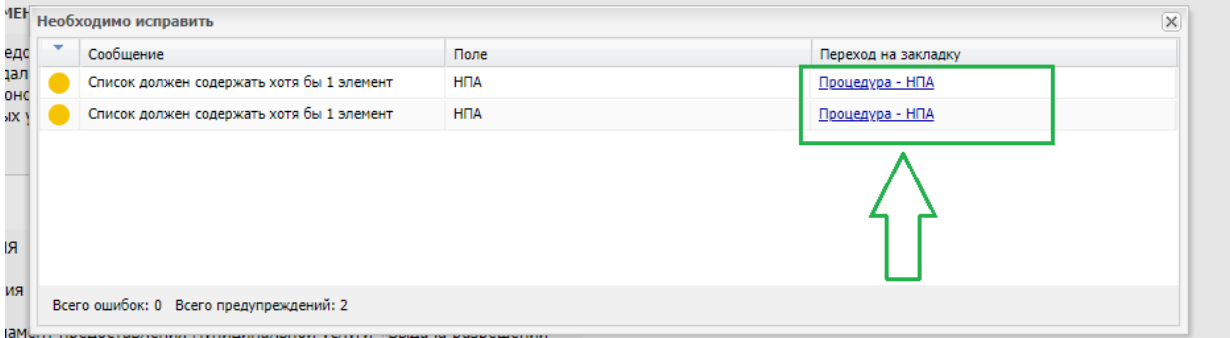

3. Места ошибок отобразятся в окне с кликабельным переходом для исправления, к примеру «Процедура – НПА»:

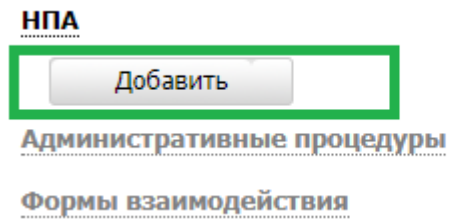

4. Здесь необходимо нажать на «Добавить» и проставить галочки на все НПА в окне, после чего нажмите «Выбрать»:

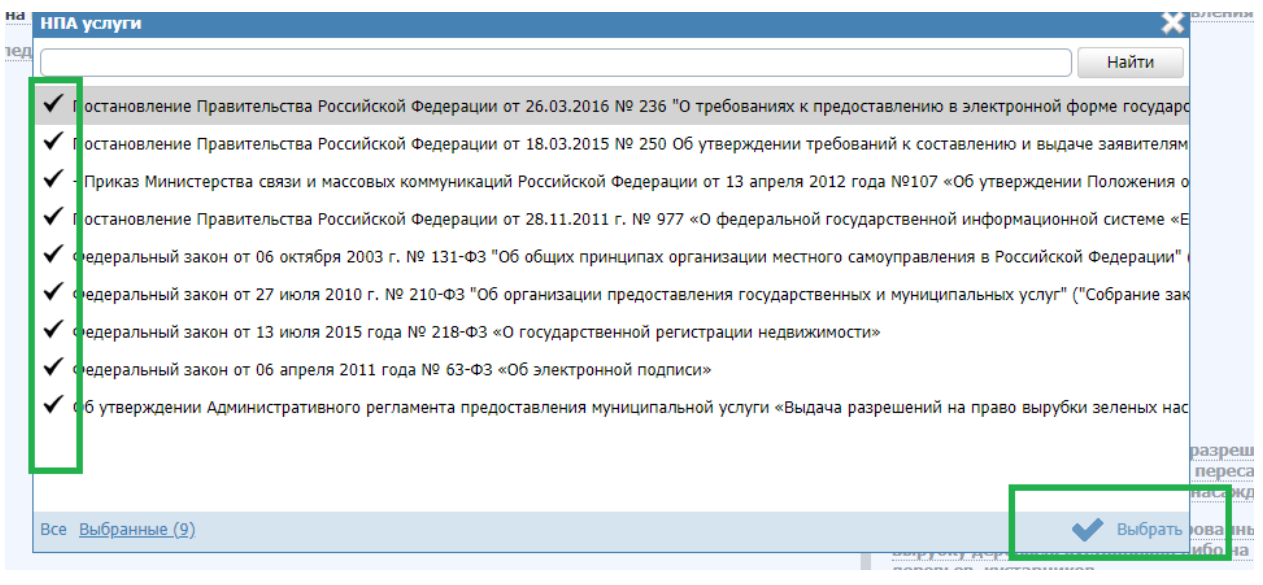

После чего НАЖМИТЕ НА СОХРАНИТЬ В НИЖНЕЙ ПАНЕЛИ.

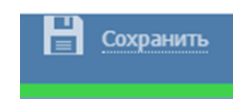

5. Исправленная ошибка должна исчезнуть, так необходимо произвести действия с каждой отображенной ошибкой.

# <span id="page-11-0"></span>5. [Редактирование ранее заведенной услуги из перечня МСЗУ.](#page-11-0)

5.1. Войдите в услугу. Откройте вкладку «Основные сведения».

5.2. Сохраните себе дату начала предоставления услуги и дополнительно проверьте Вашу отчетность в ГАС «УПРАВЛЕНИЕ».

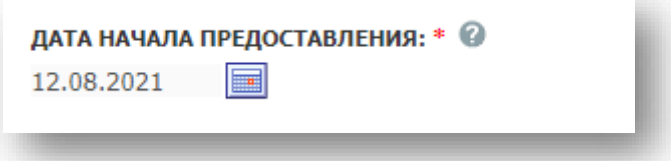

5.3. Начните работу с Шага 2 [раздела 4](#page-4-0) настоящей инструкции. При этом будьте внимательны к дате начала предоставления услуги, указываете ту, которая у Вас стояла.

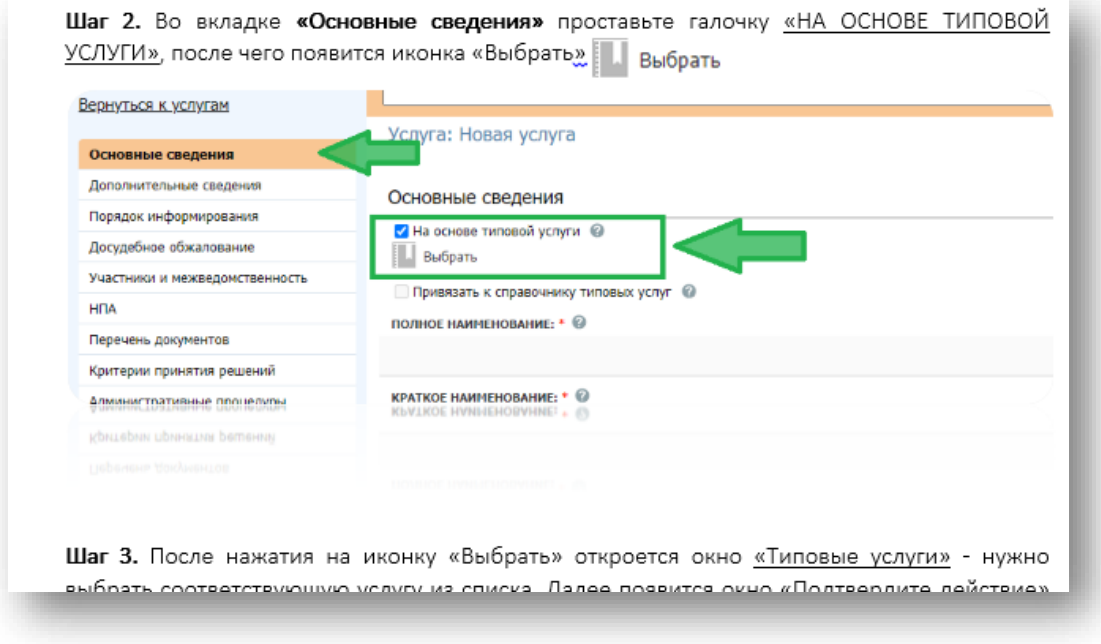

! В случае невозможности редактирования, необходимо связаться с МФЦ по номеру телефона +7 (4112) 506-146, для возврата услуги на редактирование. Будьте готовы назвать идентификатор услуги:

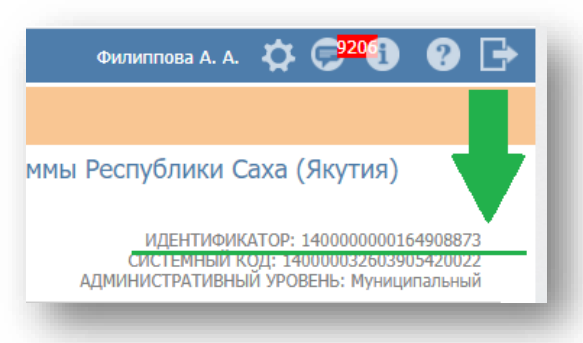

### 6. Удаление ранее заведенной услуги из перечня МСЗУ.

- 6.1. Войдите в услугу. Откройте вкладку «Основные сведения».
- 6.2. Проверьте статус услуги в левом нижнем углу окна.

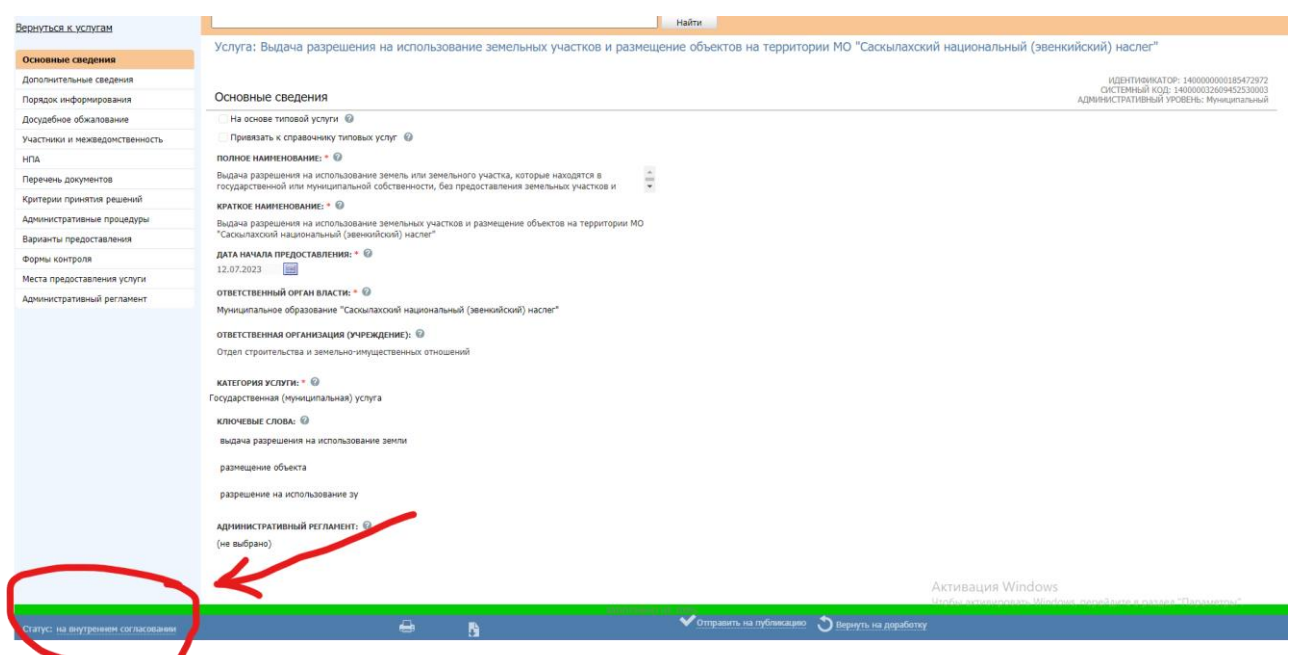

*Рис. 6.1*

Если статус услуги «Новый» можно удалить самостоятельно нажав на кнопку «Удалить» в правом нижнем углу окна.

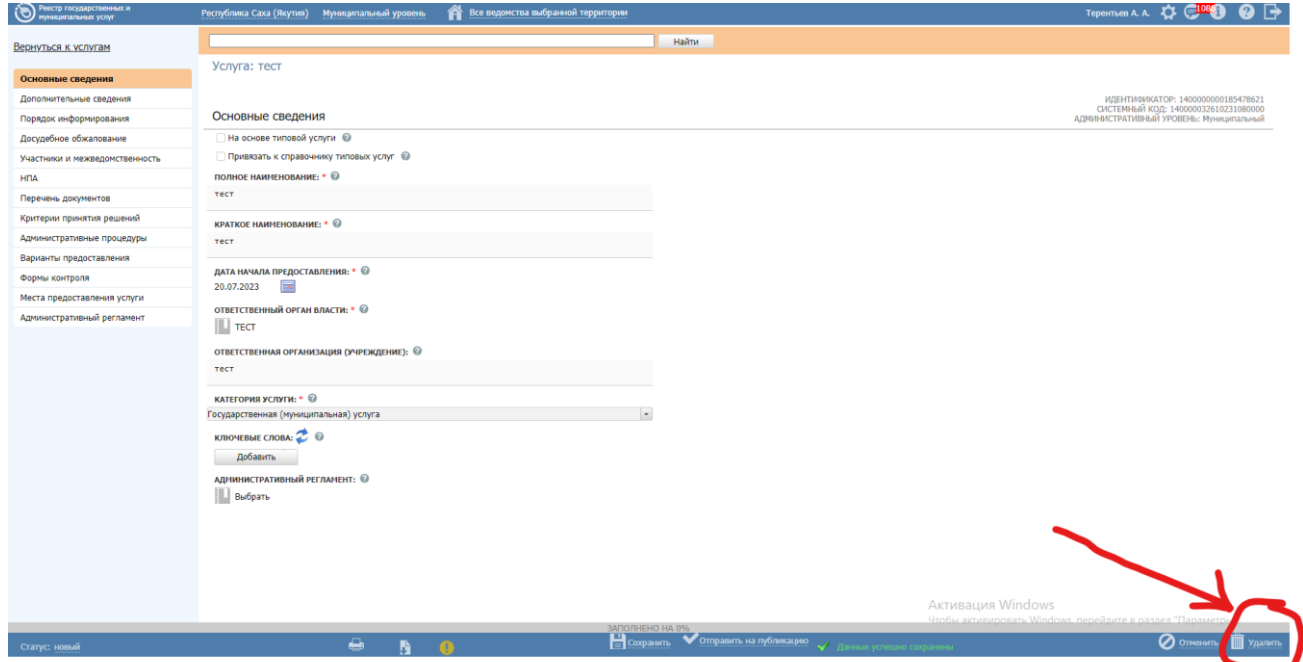

*Рис. 6.2*

При этом в появившемся окне требуется внести:

- 1. Основания удаления услуги (реквизиты отменяющего Постановления либо идентификатор дублирующей услуги);
- 2. Дата окончания предоставления услуги:
- В случае, если услуга была заведена ошибочно указываете дату начала предоставления (из вкладки Основные сведения);
- Если удаление производится по причине окончания предоставления, указываете дату по отменяющему Постановлению.

Далее нажмите «ОК» и на просьбу подписать квалифицированной подписью нажмите «Нет».

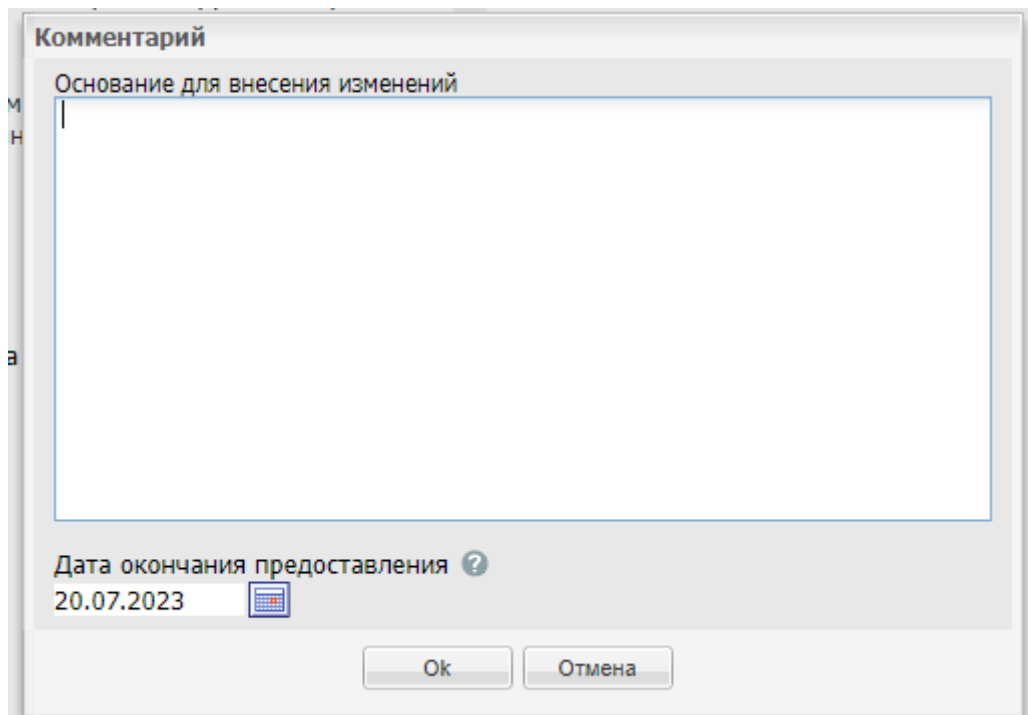

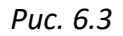

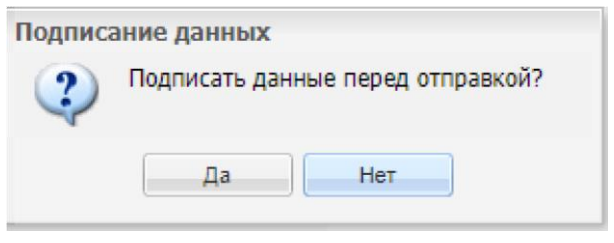

*Рис. 6.4*

После проведенной процедуры удаления статус должен поменяться на «Удален новый». На этом процедура удаления новой услуги завершена.

6.3. Удаление услуги, направленной на первичное согласование или повторное согласование в связи с внесенными изменениями.

Если статус услуги «На внутреннем согласовании» или «Опубликован, изменения на внутреннем согласовании», то необходимо связаться с МФЦ по номеру телефона +7 (4112) 398300 добавочный номер 64383 и попросить перевести статус «Не согласован» или «Опубликован, изменения отклонены». После перевода сотрудником МФЦ статуса Вам будет доступна функция удаления.

Можно удалить самостоятельно нажав на кнопку «Удалить» в правом нижнем углу окна. (*Рис.6.2*)

При этом в появившемся окне требуется внести комментарий о причинах удаления в поле «Основание для внесения изменений». (*Рис.6.3)*

Нажмите «Ок», на просьбу подписать квалифицированной подписью нажать «Нет». (*Рис. 6.4)*

После проведенной процедуры удаления статус должен поменяться на «Удален», если услуга ранее не публиковалась в РГУ, или «На удалении», если услуг ранее была опубликована. На этом процедура удаления услуги завершена.

### 6.4. Удаление опубликованной услуги

Если статус услуги «Опубликован» (*Рис.6.1*), то необходимо связаться с МФЦ по номеру телефона +7 (4112) 398300 добавочный номер 64383 и попросить перевести статус в «Опубликован, вносятся изменения». При этом важно знать и продиктовать сотруднику МФЦ идентификатор услуги. После перевода статуса сотрудником МФЦ, Вам будет доступна функция удаления.

Можно удалить самостоятельно нажав на кнопку «Удалить» (*Рис.6.2*) в правом нижнем углу окна.

При этом в появившемся окне требуется внести комментарий о причинах удаления в поле «Основание для внесения изменений». Нажимаете «Ок» (*Рис.6.3*), на просьбу подписать квалифицированной подписью нажмите «Нет» (*Рис.6.3*).

После проведенной процедуры удаления статус должен поменяться на «Удален», если услуга ранее не публиковалась в РГУ, или «На удалении», если услуг ранее была опубликована. На этом процедура удаления услуги завершена.

6.5. Удаление услуги со статусом «На публикации», «На повторной публикации» или направленной на публикации.

В этом случае требуется дождаться публикации или отклонения публикации. В случае если статус изменится на «Не согласован» (*Рис.6.1*) или «Опубликован, изменения отклонены» - то это значит не согласовано и появится функция удаления. Можно удалить самостоятельно нажав на кнопку «Удалить» в правом нижнем углу окна (*Рис.6.2*).

При этом в появившемся окне требуется внести комментарий о причинах удаления в поле «Основание для внесения изменений». Нажимаете «Ок» (*Рис.6,3*), на просьбу подписать квалифицированной подписью нажать «Нет» (*Рис.6.4*).

После проведенной процедуры удаления статус должен поменяться на «Удален», если услуга ранее не публиковалась в РГУ, или «На удалении», если услуга ранее была опубликована. На этом процедура удаления услуги завершена.

В случае, если статус изменится на «Опубликован» - это означает, что новая услуга или изменения опубликованы и в этом случае следует руководствоваться пунктом 6.4 настоящей инструкции.